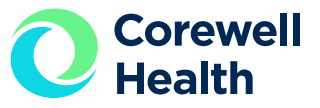

# Logging into Workday after Termination

#### How to access Workday for W-2s, payslips and more after leaving Corewell Health

**The day** after your termination date, your Workday account is reset and your username becomes your 6-digit employee number (5-digits for South/Lakeland). A temporary password will be emailed to your **personal email address\*** listed in Workday.

**NOTE:** You're Workday account access will **EXPIRE 80 weeks** after termination.

### **Open Workday**

Enter the Workday login URL\* in your internet browser. Click "**I'm using my personal computer or mobile device.**"

**\*URL:** <https://wd5.myworkday.com/spectrumhealth/login.htmld>

# **First time logging in**

If this is the first time you are logging into Workday as a terminated worker, click on "**Forgot Password?**" on the login screen.

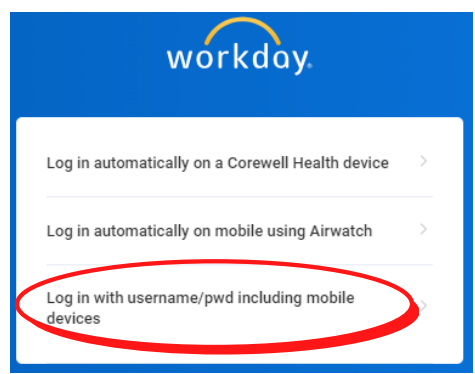

If this is not your first time logging in as a terminated worker, continue to **step 4**.

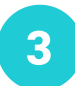

 $2<sup>1</sup>$ 

#### **Reset your password**

On the "**Forgot Password?**" page, enter your username (your **6-digit employee number/5 digits** for South/Lakeland).

Enter your **personal** email address.\*

Once your password has been successfully reset, that will be the password used to log into Workday going forward.

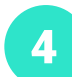

#### **Log into Workday**

Enter your username (your **6-digit employee number/5-digits** for South/Lakeland).

Enter the password you created during your initial termination login.

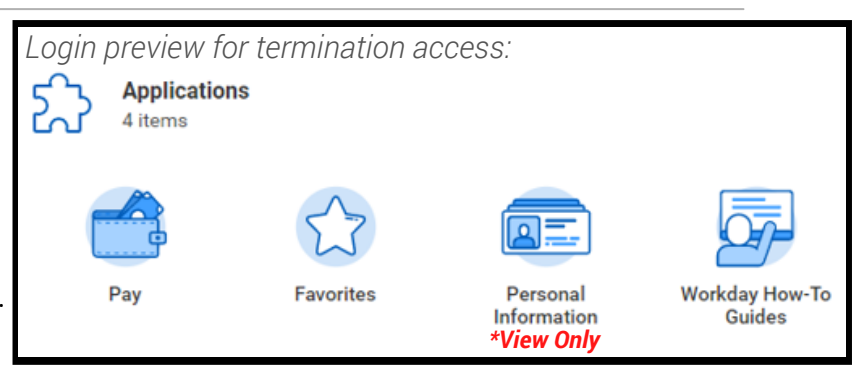

# **Still need help?**

If additional troubleshooting is needed, **contact Corewell Health HR Support Center** at 877.AskHR11 (275.4711).

*\*To update your personal information in Workday (including personal email address) or for assistance with locating your employee number, contact Corewell Health HR Support Center at 877.AskHR11 (275.4711).*